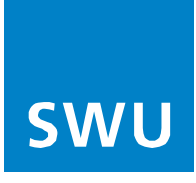

# **Herzlich Willkommen bei der SWU TeleNet**

Für die Installation Ihrer FRITZ!Box gehen Sie bitte wie im Folgenden beschrieben vor und beachten Sie bitte folgende Abbildungen:

## **1. Zur Installation der gesendeten FRITZ!Box 7390 sind folgende Teile geliefert worden:**

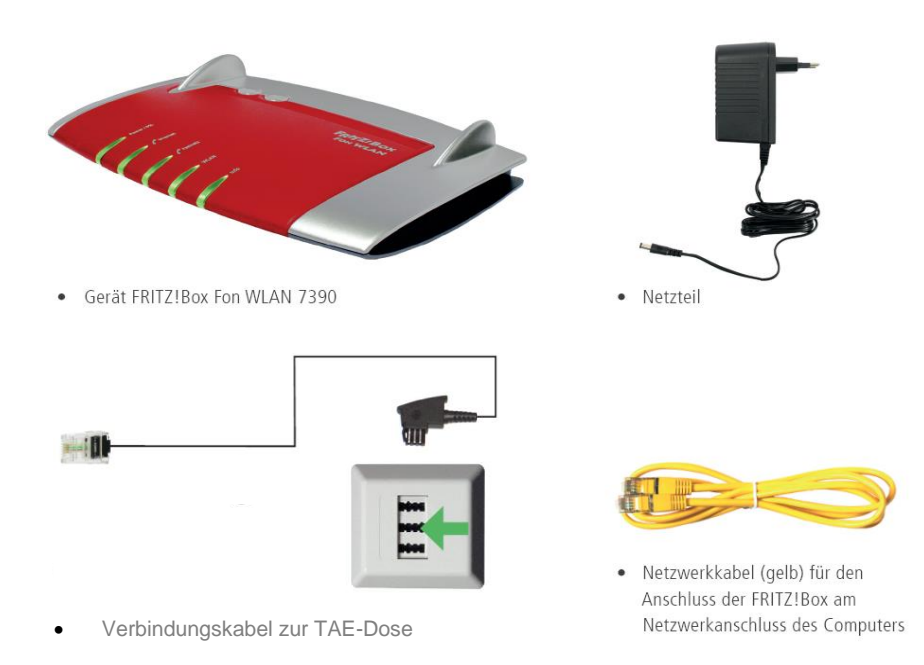

## **2. Schließen Sie die FRITZ!Box bitte wie folgt an:**

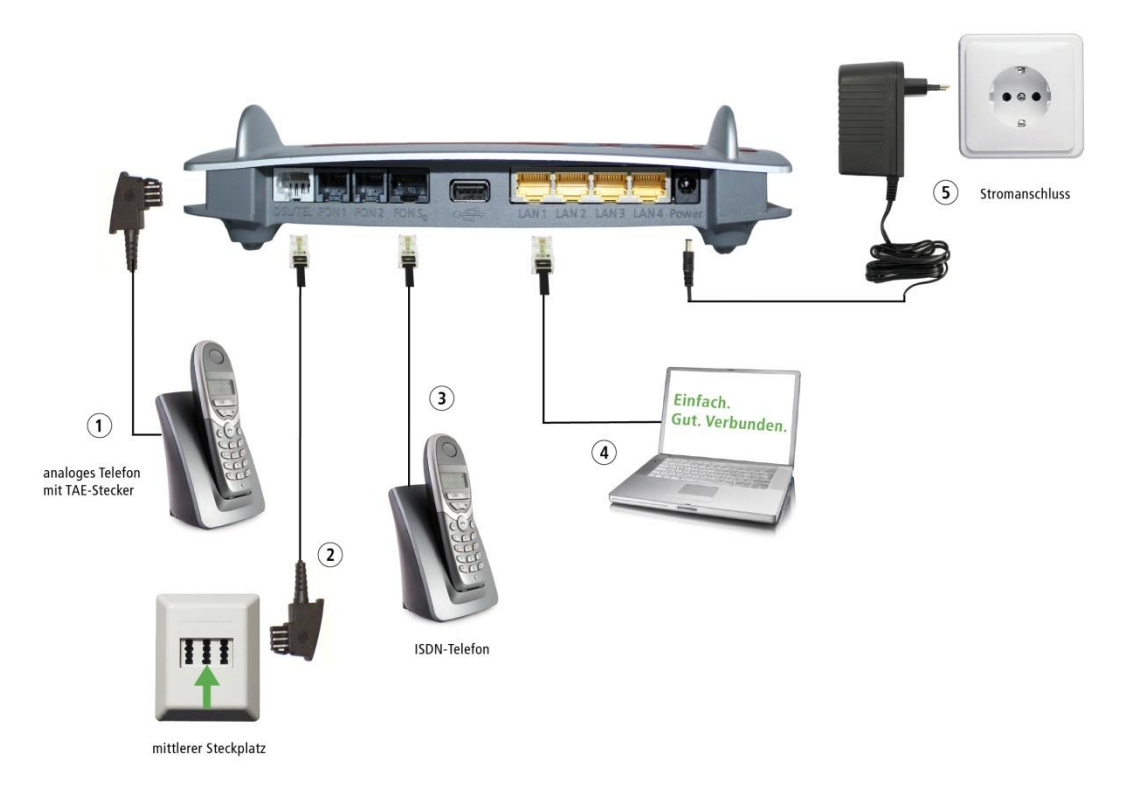

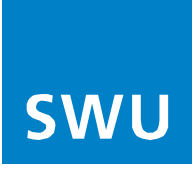

## **Gehen Sie beim Anschließen Ihrer FRITZ!Box bitte wie folgt vor:**

- Verbinden Sie das mitgelieferten Anschlusskabel mit der mittleren Buchse Ihrer Telekom Telefondose und die DSL / TEL Buchse der FRITZ!Box. Ein Splitter wird nicht mehr benötigt.
- Die Box synchronisiert nun bis die Lampe "Power/ DSL" dauerhaft leuchtet.
- Verbinden Sie den PC mit der LAN Buchse der FRITZ!Box (gelbes Kabel).
- Um Einstellungen an Ihrer FRITZ!Box vornehmen zu können, starten Sie einen Webbrowser (z.B. Internetexplorer).
- Geben Sie in der URL Zeile "fritz.box" oder "http://192.168.178.1" ein.
- Die WLAN-Einstellungen können unter der Kategorie "WLAN" vorgenommen werden.

## **3. Inbetriebnahme Ihrer FRITZ!Box**

Ihre FRITZ!Box ist jetzt bereits internetfähig, d.h. die FRITZ!Box ist bereits mit einer SWU Werkskonfiguration vorbereitet. Es müssen keine weiteren Einstellungen für den Internetzugang vorgenommen werden.

## **Ihre SWU TeleNet-Rufnummern werden von unseren Systemen automatisch auf Ihre FRITZ!Box aufgespielt**.

Wenn Sie Ihre **Rufnummern auf mehrere Endgeräte verteilen** möchten gehen Sie bitte wie folgt vor:

- 1. Verbinden Sie Ihren PC per Netzwerkkabel mit der FRITZ!Box
- 2. Geben Sie im Web-Browser ( Internet Explorer o. Mozilla Firefox etc.) fritz.box ein
- 3. Klicken Sie links auf den Kartenreiter "Telefonie", dann auf die Unterrubrik "Telefoniegeräte"

Hier können Sie den jeweiligen Endgeräten Ihre Rufnummern zuweisen.

Falls Ihre Rufnummern **nicht** automatisch auf Ihrer FRITZ!Box aufgespielt werden, gehen Sie bitte wie in der folgenden Anleitung "Internet-Telefonie einrichten" beschrieben vor.

## **Viele weitere Einrichtungshinweise und Informationen finden Sie zur FRITZ!Box immer aktuell auf**

## [www.avm.de.](http://www.avm.de/)

Das Handbuch Ihrer Fritzbox vom Hersteller AVM finden Sie direkt auf folgendem Link mit vielen weiteren Einrichtungshinweisen.

**Bitte beachten Sie bei der Nutzung des AVM Handbuches immer unsere oben und ggf. im Folgenden genannten Hinweise, weil diese Netzbetreiber spezifisch sind und sich unter Umständen vom AVM Handbuch unterscheiden:**

[https://assets.avm.de/files/docs/fritzbox/fritzbox-7390/fritzbox-7390\\_man\\_de\\_DE.pdf](https://assets.avm.de/files/docs/fritzbox/fritzbox-7390/fritzbox-7390_man_de_DE.pdf)

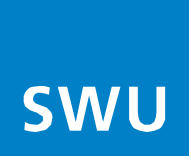

# **Internet - Telefonie einrichten**

## **mit FRITZ!Box 7360, 7390, 7490, 7560 ab Firmware FRITZ!OS 6.85 / 07.00**

## **Bitte beachten Sie vor der Einrichtung Ihrer Telefonie folgenden Hinweis:**

Stellen Sie sicher das Ihre FRITZ!Box die aktuellste Software-Version beinhaltet. Sollte dies nicht der Fall sein, führen Sie als erstes ein Software-Update an Ihrer FRITZ!Box durch und beginnen dann mit der Telefonieeinrichtung.

#### **Gehen Sie nun für die Einrichtung Ihrer Telefonie in folgender Reihenfolge vor:**

#### **1. Login**

• Geben Sie im Web-Browser (Internet Explorer o. Mozilla Firefox etc.) "fritz.box" ein, damit gelangen Sie in das FRITZ!Box-Menü:

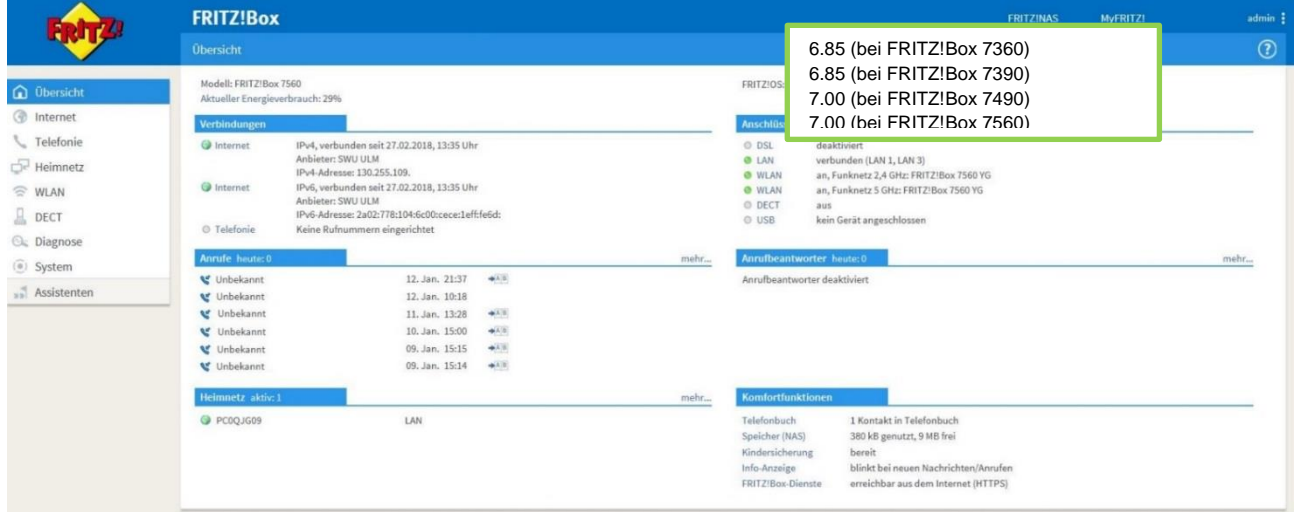

#### **2. Eigene Rufnummer**

- Im Menü (links) unter "Telefonie" den Punkt "Eigene Rufnummer" auswählen
- In dieser Ansicht können Sie mit "Neue Rufnummer" (rechts) Ihre neue Internetrufnummer einrichten

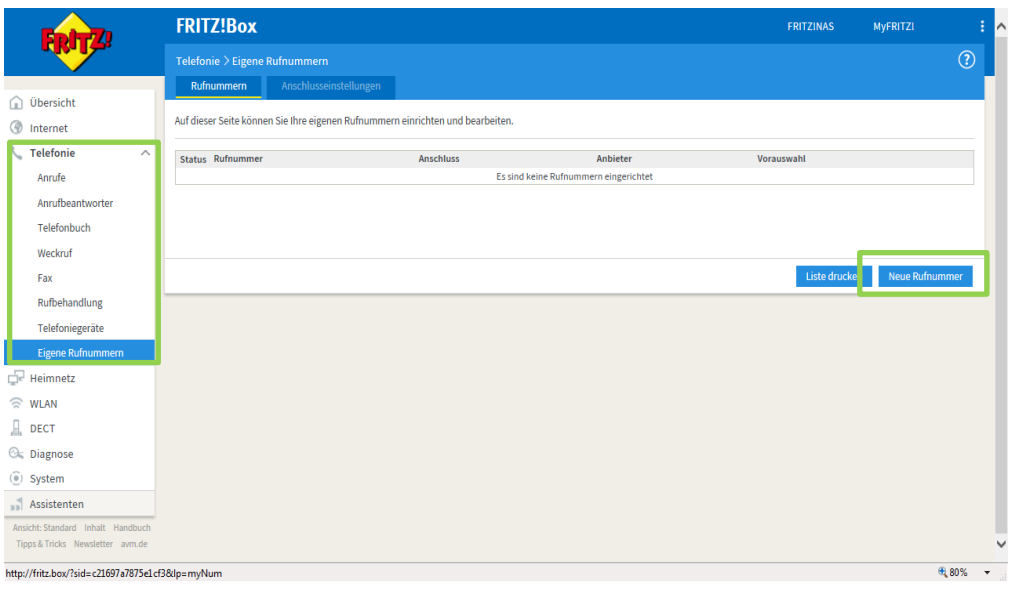

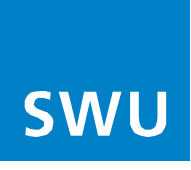

#### **3. Rufnummer eintragen**

- Bitte geben Sie hier die Telefondaten Ihres Anschreibens "Zugangsdaten für Telefonie" ein
- Wenn alle Daten eingegeben sind, gehen Sie über "Weiter" (rechts unten) in die nächste Ansicht

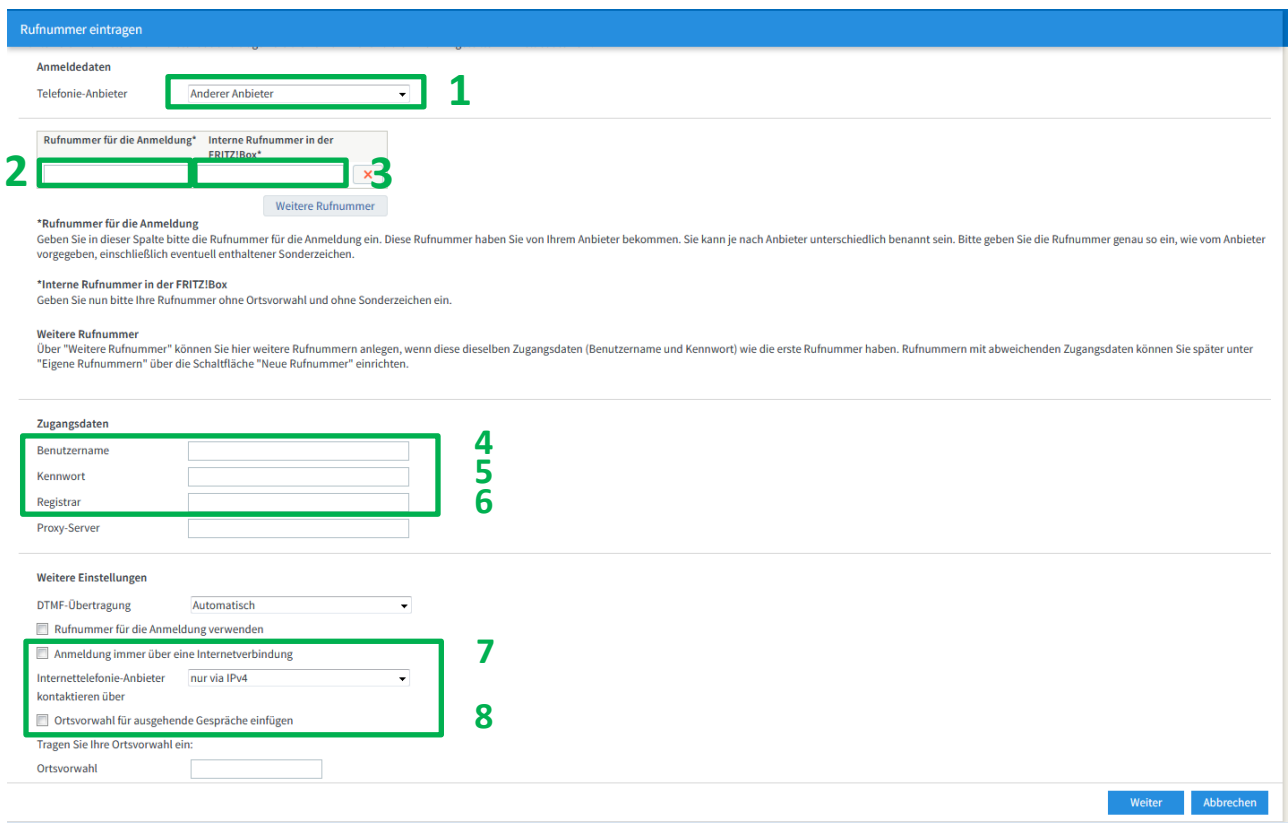

Tragen Sie bitte folgende Angaben ein:

- 1. Telefonie-Anbieter **"anderer Anbieter"**<br>2. Rufnummer für Anmeldung Ihre Telefonnumme
- 2. Rufnummer für Anmeldung **Ihre Telefonnummer inkl. Vorwahl**
- 3. Interne Rufnummer **Ohne Vorwahl**<br>
4. Benutzername **Ihre Telefonnu**
- 4. Benutzername **Ihre Telefonnummer inkl. Vorwahl**
- von Ihrem Anschreiben übernehmen
- 6. Registrar **voip.swu-telenet.de**
- 7. "Anmeldung immer über eine Internetverbindung" **Haken entfernen**
- 8. "Ortsvorwahl für ausgehende Gespräche einfügen" **Haken entfernen**

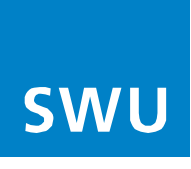

# **4. Internetrufnummer speichern**

• Mit "Weiter" bestätigen

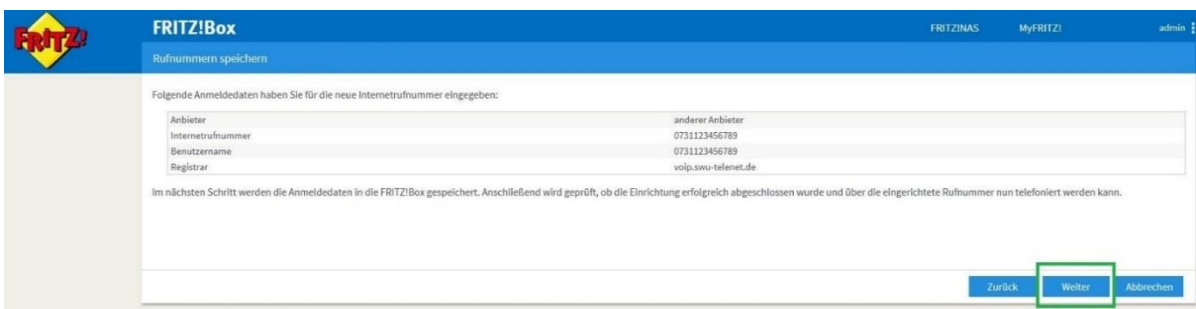

## **5. Internetrufnummer prüfen**

• Mit "Weiter" bestätigen

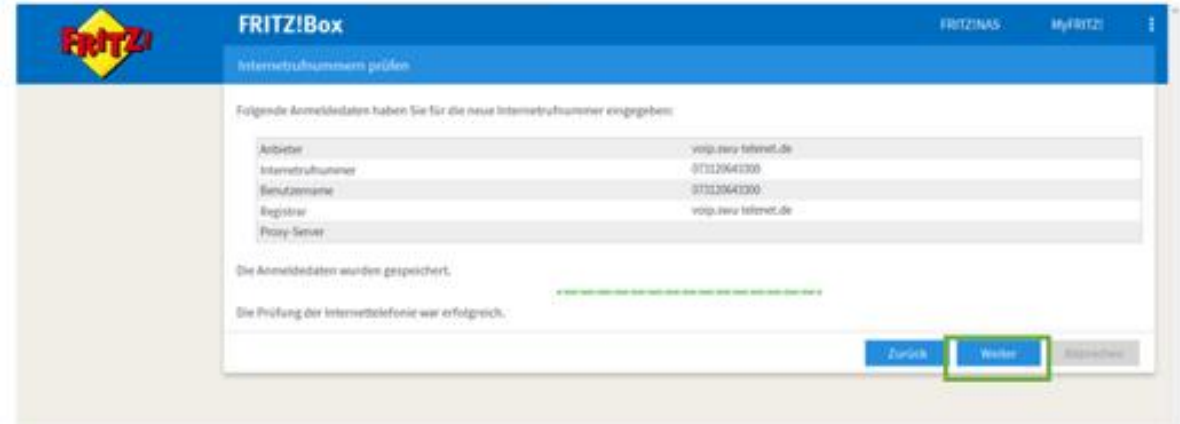

**Info:**

Sollte die Prüfung nicht erfolgreich sein, geben Sie bitte Ihre Daten wie unter Punkt 4 dargestellt erneut ein.

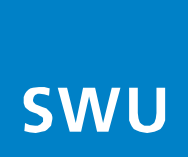

## **6. Status Rufnummer**

• Ihre Rufnummer wurde registriert und kann nun verwendet werden (Status Grün) Möchten Sie weitere Rufnummern einrichten, folgen Sie erneut Punkt 2-6

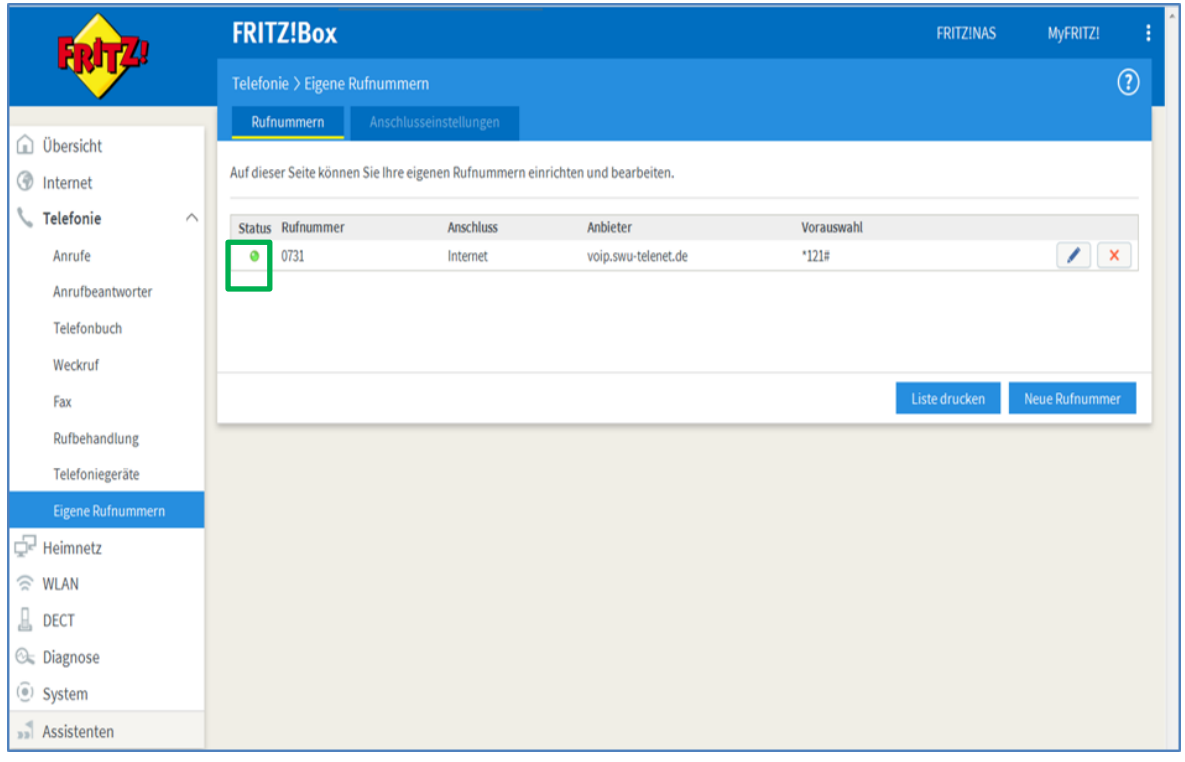

## **7. Neues Telefon/Gerät einrichten**

- Im Menü unter Telefonie den Punkt "Telefoniegeräte" auswählen.
- Unter dieser Ansicht können Sie mit "Neues Gerät einrichten" den jeweiligen Port (Port1, Port2, (S0 nur bei FRITZ!Box 7390 / 7490 für ISDN Endgeräte) zuweisen

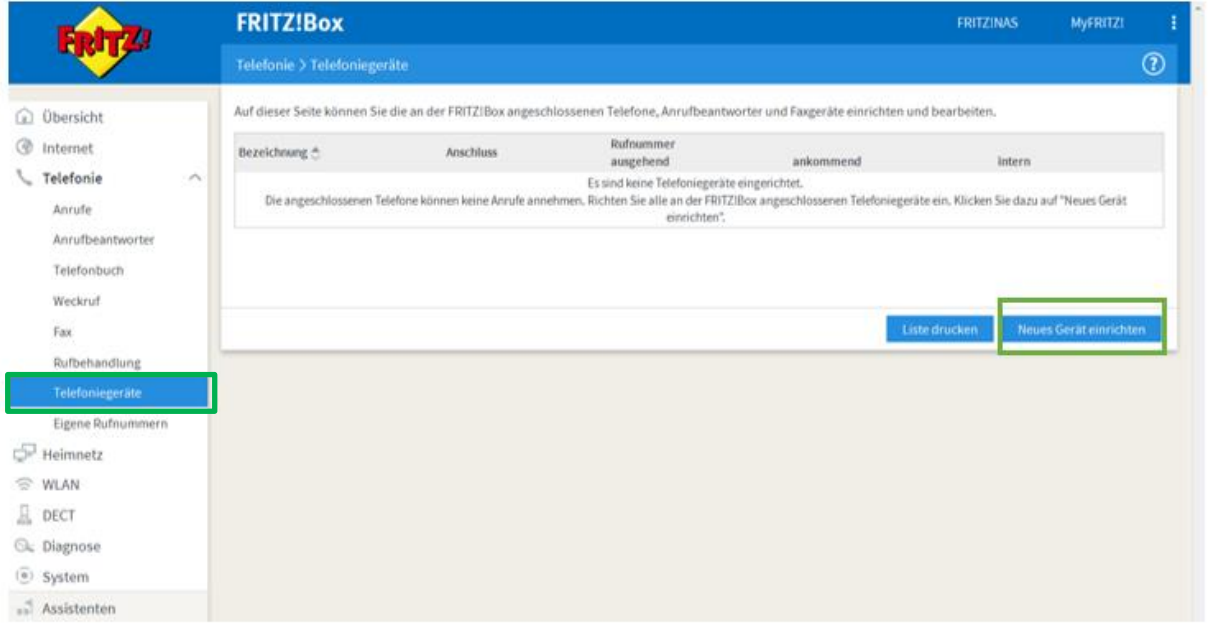

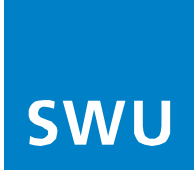

## **8. Telefongerät einrichten**

• Auswahl, z.B. Telefon oder Faxgerät (ISDN und 2.FON Port nur bei FRITZ!Box 7390/7490)

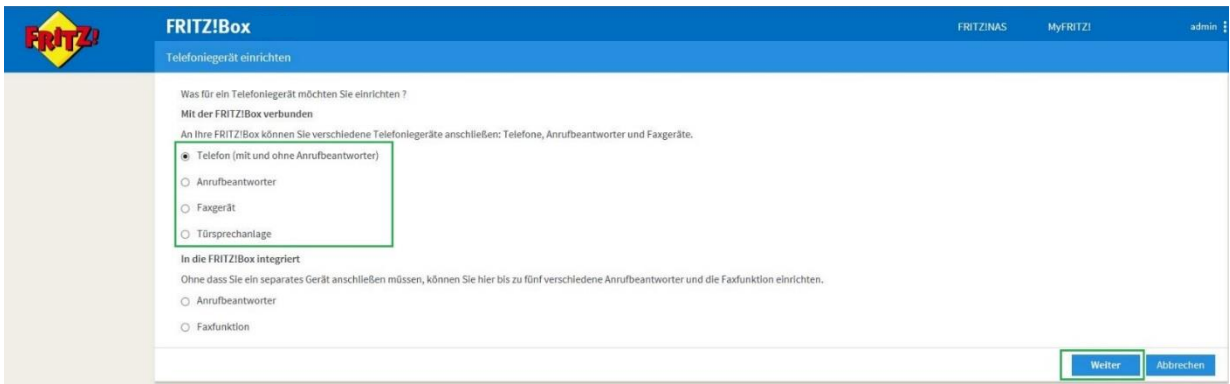

#### **9. Telefon anschließen**

• Ordnen Sie Ihrem Telefon den Port an dem es angeschlossen wurde zu

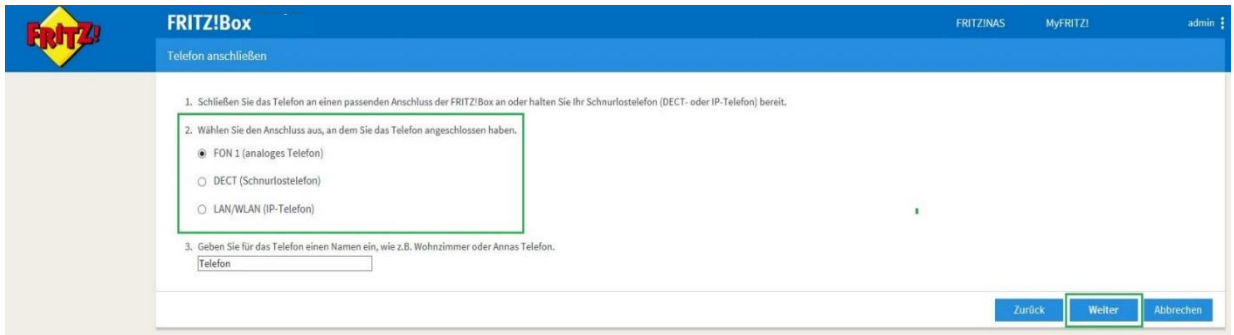

#### **10.Verbindung zum Telefon testen**

- Die Fritz!Box überprüft jetzt, ob ein Telefon angeschlossen ist
- Folgen Sie den Angaben auf Ihrem Bildschirm

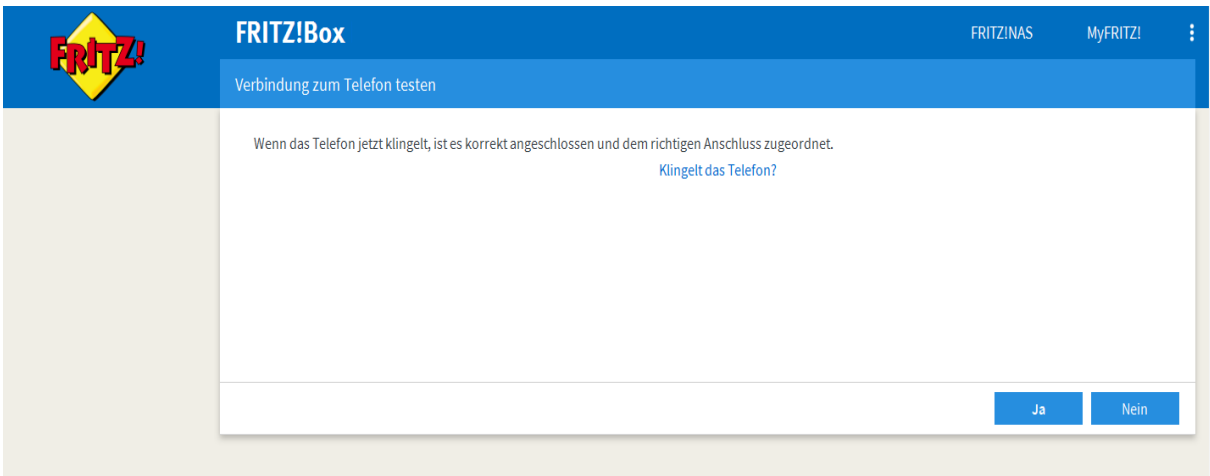

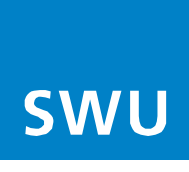

## **11.Telefon für abgehende Gespräche einrichten**

- Nun weisen Sie Ihre Rufnummer/n dem jeweiligen Telefon zu
- Vorgang mit "Weiter" bestätigen

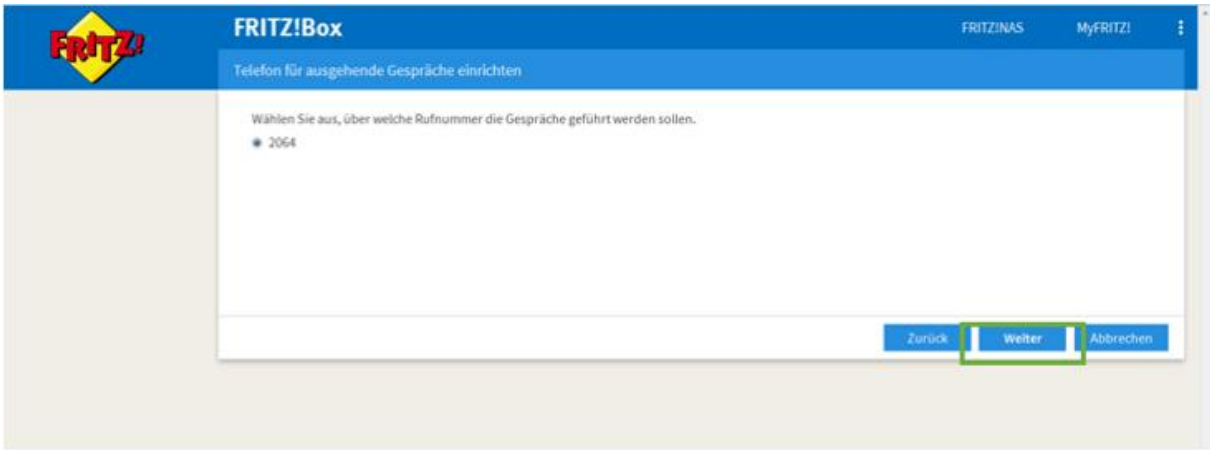

## **12. Ankommende Gespräche**

- Es können auch mehrere Nummern dem gleichen Telefon zugewiesen werden
- Folgen Sie dazu Punkt 7-12

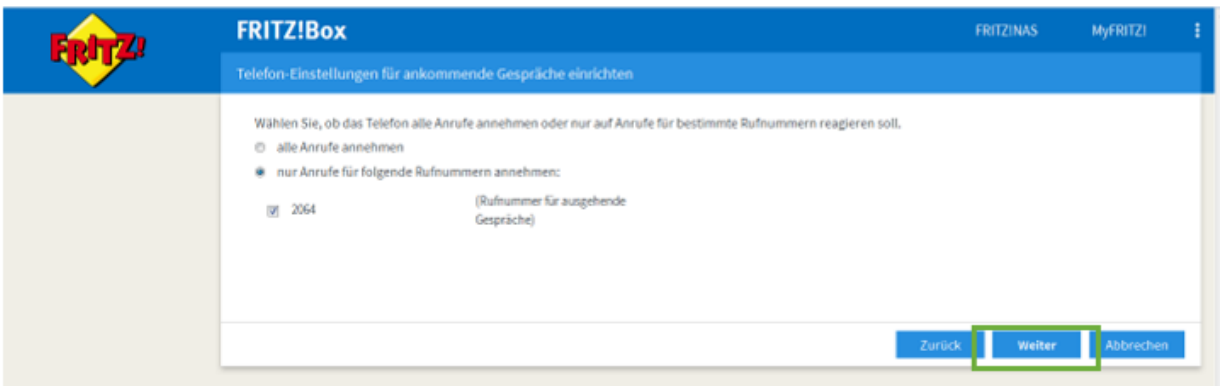

## **13. Einstellungen übernehmen**

• Bestätigen Sie Ihre Einstellungen mit "Übernehmen"

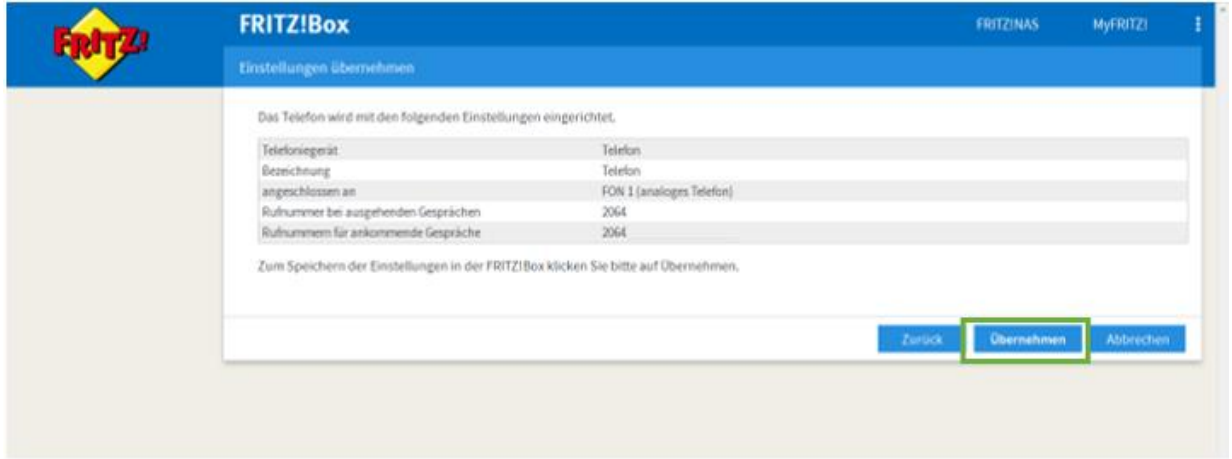

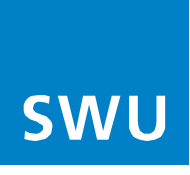

**Info:**

Falls Sie ein weiteres Telefon einrichten möchten, starten Sie wieder bei Punkt 8.

Die Anmeldung Ihrer Rufnummer war erfolgreich, Ihr Telefonanschluss ist ab sofort funktionsbereit.

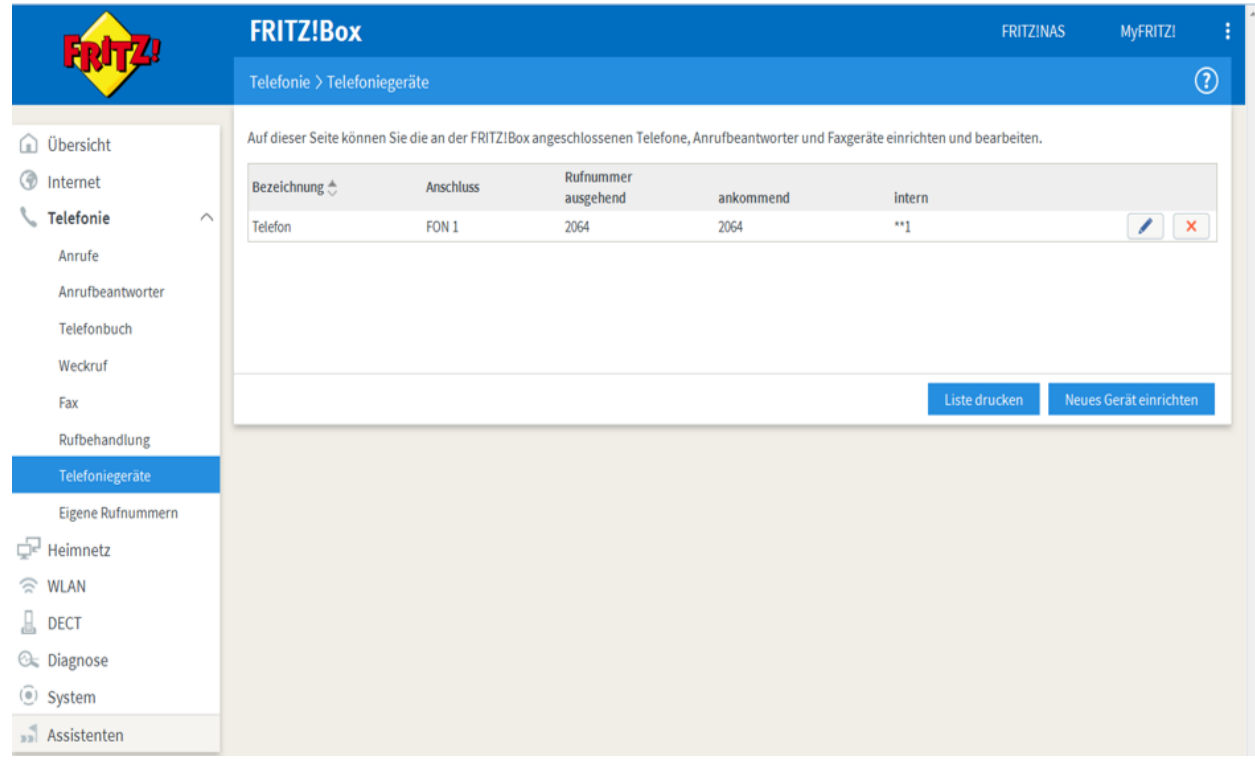